# **Quick admin guide**

This is a quick **guide** for Leon administrators (users with Admin group assigned). Below you can find described most important functions in Leon.

Leon logging in page

issues.

**Logging in**

'ABC' type abc.leon.aero). We suggest using **Chrome** browser as it is mostly being used during the development process. Internet Explorer is supported, but not recommended due to compatibility

If you have issues with logging in it can be either a wrong password or your browser's cache needs to be cleared.

To log into Leon, type web-address as: operator ID.leon.aero (i.e. if your operator 3-letter code is

If you have forgotten your password you can get it by following these steps:

- When at operator ID.leon.aero, click on "Forgot your password ? Click here"
- Type in User's login and click at "Email me" button. Email with a link will be sent to work email specified in the Profile
- Click on the link in an email to reset the password
- New password is sent to an email, allowing to log in to the system

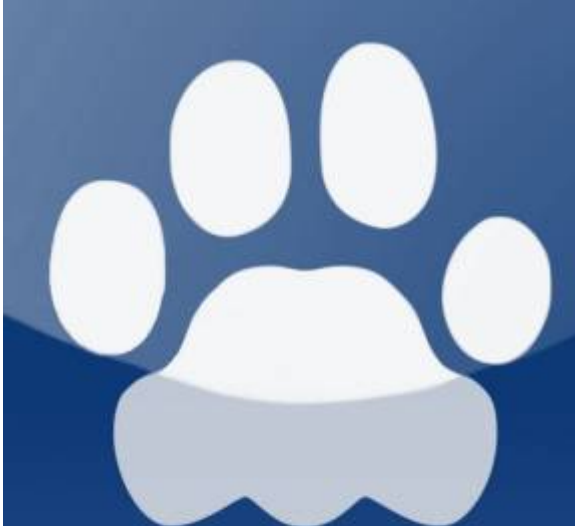

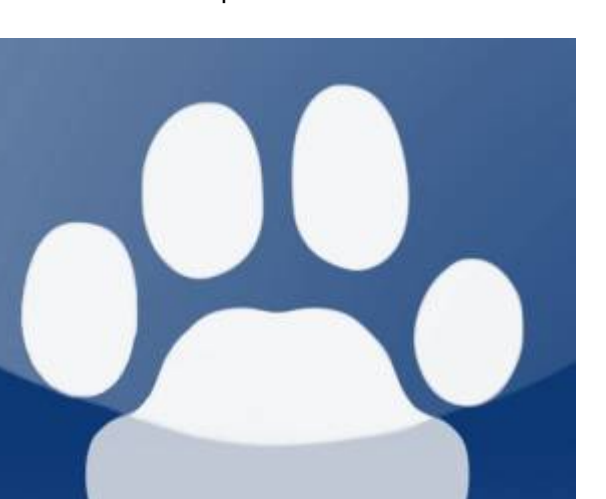

The additional option is creating a ticket via Atlassian.net page, which will be sent to Leon Support Team.

On the left side of the logging in page you can also see current **Leon releases** (being displayed every 2 weeks), where you can find information and links to the latest Leon features & functionalities. All scheduled system **maintenances** and other important new can be found here as well.

## **Profile**

|                                                                                  | Basic Information Groups Personal endorsements Radings User settings Colembers Login history |
|----------------------------------------------------------------------------------|----------------------------------------------------------------------------------------------|
| Curia Horman                                                                     | # at-mi-yya © yya-mi-at © nm-bb-yya                                                          |
| Display alsoofs codes as                                                         | # any 0 cao                                                                                  |
| Show slabours of try into on lookly-                                             | Wyes Ging                                                                                    |
| Useditma                                                                         | # utcliff @ utfill                                                                           |
| Automatically change 'TV' date on fights list. [1]<br>shan From date is shanged. |                                                                                              |
| Preferred flights view                                                           | Fights List<br>٠                                                                             |
| Giusia: the names of counsion:                                                   | u                                                                                            |
| Display names of maintenances                                                    | ×                                                                                            |
| Notifs about duty restar changes                                                 | ü                                                                                            |
| Flome page                                                                       |                                                                                              |
| Fishbarbahis Ltd.                                                                |                                                                                              |

Profile - tab User settings

To access your own profile you need to click on your name in top-right corner of the screen.

Once you have logged in for the first time it is highly recommended to change your **password** by pasting it to the 'old password' field and choosing a new one (and confirming it).

After clicking **Update** Leon will send you an email to the email address inserted into the field **Work email** in your profile. The email address will also be used by Leon to send email notifications regarding flight & crew changes, roster changes or crew endorsements expiration.

You can also define your own settings in a tab **User settings** such as: airport codes, UTC or LT, preferred flights view or home page.

### **General settings**

By clicking the icon  $\bullet$  you get access to lots of options, of which one is very important: **General Settings**.

This section allows you to **configure** options and settings that are global for all users. Here you can set up general appearance of the system in a way that some information is displayed as well as default content of some documents, etc… The whole section contains **5 tabs** separated by the nature of their contents.

#### **General**

In this section you can define general settings such as: default fuel & weight units, default airport category, default currencies, Pax list type, bases and more.

#### **Flight Editing**

Here you can define items such as: disabling permanent deleting of sectors in Flights List, alternate airports, using Empty Legs, default flight & trip type, crew list suggestion when ading a new trip, Journey Log items, OPS & Sales checklist items or custom delay codes.

#### **GAR emails**

In this page you can insert a default '**Cc**' email address as well as a default **email content** for sending GAR email & pdf file. Here you can also choose the **format** of the file itself. Attached file can be sent either as **PDF** or **XLS**. The format can be switched to a different one before sending GAR in GAR window.

#### **Quotations**

If you use quotes you can define here sending fully detailed quotes to Avinode (once you are integrated), simple quotes or not sending at all. You can also define here default email 'From', 'Cc' and 'Bcc', email subject & content for sales documents, such as: Flight Brief & Charter Contract. The same can be done in the panel [EMAIL TEMPLATES.](https://wiki.leonsoftware.com/leon/email-templates)

#### **Documents**

In this section you can define **Notify Crew** functionality default email details (to use this option, go to OPS, right-click with the mouse over the flight, select TRIP or LEG and by clicking 'Notify Crew' link Leon will show a pop-up window for sending flight documents to crew). Below you can find some additional settings, i.e. defining default **fuel cards** to show on Crew Trip Sheet document.

### **Fleet**

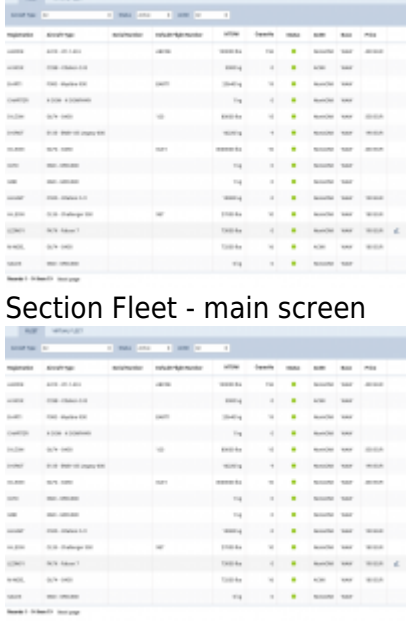

#### Aircraft edition page

The main **FLEET** page shows is split in **2** panels: FLEET - showing real tails, and VIRTUAL FLEET showing virtual tails. You can filter the page by an aircraft type, aircraft status (all, active, not active, deleted) and whether you want to view ACMI or non-ACMI tails.

The **aircraft edition** section is divided into **4** tabs:

- **BASIC** here you can find most important aircraft information, such as: name, IATA code, registration, PAX capacity, max cargo, weight & fuel units or MTOW.
- **OPS** this tab shows OPS related information of the aircraft, of which the mandatory ones are: **Max fuel** & **Burn fuel on taxi per h**.
- **SALES** in this panel you can add **Airport Fees & Aircraft Fees** (previously set up in a section SALES > FEES). An interesting option is a possibility of uploading **pictures** for the particular aircraft and then make it displayed in your 'Requests/Quotes' panel documents with the help of [Documents Manager](https://wiki.leonsoftware.com/leon/documents-manager), where in Available Data > Aircraft you can find an item 'Pictures' to be used.
- **PERFORMANCE** here you can add the **aircraft performance** data which will be used for calculating **STA** time on all trips on the particular tail. Speed Profiles part of the page allows to define an aircraft speed: either Simple one or Advanced one - this is then used to suggest an **Arrival time** when adding a new flight (Leon shows STA time based on aircraft speed, GCD and an average winds).

Right below mentioned 4 tabs Leon shows the **status** of the aircraft:

- **Active** an aircraft used by the operator charged by Leon accounts.
- **Not used** an aircraft not used and not charged by Leon, but still available in filters (for data reports generating).
- **Deleted** an aircraft deleted, not charged by Leon, not available in any of the sections.
- **ACMI** an aircraft temporarily leased or sub chartered aircraft by your company. 1 ACMI tail is free of charge.

### **Aircraft crew positions**

|          |                              |                              | Collett Caton Mantenance   Dound   Positioning | 0144-141400 (day) 8<br>Armat Fund |
|----------|------------------------------|------------------------------|------------------------------------------------|-----------------------------------|
|          | Choose currents:   prick = + |                              |                                                | FBSI -Skyckes-SSD                 |
|          | The Parentsen Sylvant Wage   |                              | <b>Sister</b>                                  | $8.14 - 0.010$<br>AD-ORIGINE      |
|          | <b>R</b> OFT                 | ×                            |                                                | 4058-44769                        |
|          | <b>R</b> OFEI                | ٠                            |                                                | <b>I-DOM - A-DOMENAIO</b>         |
| ٠        | OFFI                         | $\rightarrow$                |                                                |                                   |
|          | II orsa                      | $\mathbf{u}$                 |                                                |                                   |
| ٠        | OTTI                         | $\frac{1}{2}$                |                                                |                                   |
| ٠        | UC                           | $\qquad \qquad \blacksquare$ |                                                |                                   |
| $\omega$ | 100                          | $\alpha$                     |                                                |                                   |
| ٠        | $\mathbb{R}^n$               | $\mathbf{u}$                 |                                                |                                   |
| ٠        | GF1                          | ٠                            |                                                |                                   |
|          | PGA                          | ٠                            |                                                |                                   |

Defining aircraft crew positions

Before you add a new flight you need to define **crew positions** for a particular aircraft type.

Go to **Settings > Aircraft Crew Positions**, select an aircraft type in the filter and mark checkboxes (positions) you need for cockpit, cabin, maintenance or ground staff. Positions such as PSN or PAD are available in a tab **Positonings**.

If you mark a function in a column **Use** only - it will not be visible as default when adding a new flight. It will be available under a button **+ ADD POSITION** in a tab FLIGHT (right-hand filter of the section OPS).

If you mark a function in a column **Use** and column **Default** - it will be visible straight away in a tab FLIGHT, when adding a new flight.

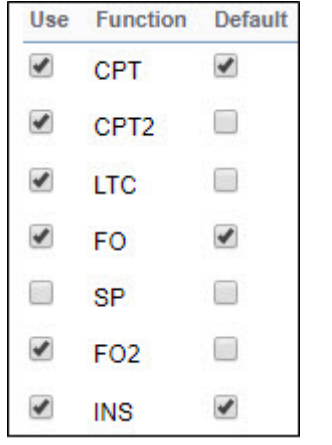

It is also possible to define aircraft crew positions in the aircraft profile. Check [THIS LINK](https://wiki.leonsoftware.com/leon/fleet-setup#aircraft-positions) for more details.

### **Users**

Adding a new user to Leon can be done in **2 ways**:

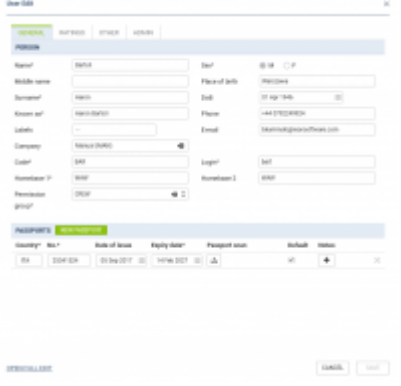

#### User's profile

**New user** - in a section Settings > Users you can add both: new users who are not a part of crew staff as well as crew members. Click link **NEW USER** and add mandatory details, such as: Name, Surname, Sex, Code, Login and Homebase . You can also add passport details, which are used on some of documents (such as General Declaration). 'Home base' is used by Leon to properly calculate crew rest (at home base or away from home base). By using other tabs in upper part of the window you can add **Ratings**, define with whom crew should not fly with and also add an option so that user won't be logged out by Leon.

By clicking **Open full edit** link Leon shows a full user's profile. Here you can add additional details, such as: Place of birth, phone, or change permission group.

In a tab 'Personal Endorsements' you can edit crew **Personal Endorsements** (described in [THIS](https://wiki.leonsoftware.com/leon/endorsements) [LINK\)](https://wiki.leonsoftware.com/leon/endorsements).

> A field **Email work** is a very important one as this is the **main email address to which the password will be sent out as well as notifications** or any other messages.

### **Adding flights**

### **OPS**

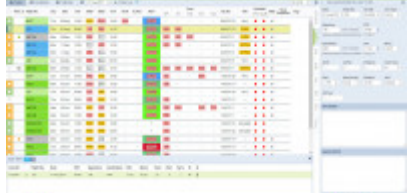

Adding a new trip in a section OPS > Table

**NEW TRIP** Adding a **new flight** can be done from a section **OPS** where it's possible to add **NEW POSITIONING NEW OFFICE NEW RESERVATION** or

OPS is divided into **3** sections: TABLE, CALENDAR and TIMELINE. Each of them shows flights in a different way to meet your needs. In OPS you can add a new trip regardless section you work with.

Click button **NEW TRIP** to add 1 or more legs. Select an aircraft, flight number, date, STD, ADEP/ADES, STA. You can also add PAX number or leave trip as ferry. In a section CALENDAR you can also add a new trip by right-clicking the mouse over the square.

Buttons **UTC**, **LT** & **Base Time** allow to switch between times while adding a new trip.

Leon suggests **STA** if a particular aircraft speed details are added in fleet edition section, using **GCD** and/or average winds. STA suggestion can also be based on minimum 5 same historical routes.

To add more legs to the trip click **+** and to delete a leg click

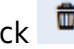

You can also add a new **positioning**, new **office** or new **reservation** by clicking appropriate buttons placed next to NEW TRIP.

### **Sales**

|                 |                               |  |        | 8 Blown - Allied T ESC | - 650                        |                                         |                      |                                                                     |                |                   |                                                                                                |                                   | ANTIFACIONE DE EL ANA ATMASTI AR-                                            |  |  |  |
|-----------------|-------------------------------|--|--------|------------------------|------------------------------|-----------------------------------------|----------------------|---------------------------------------------------------------------|----------------|-------------------|------------------------------------------------------------------------------------------------|-----------------------------------|------------------------------------------------------------------------------|--|--|--|
|                 | Turned.                       |  |        | <b>CONTRACTOR</b>      | <b>SERVICES</b>              | <b>State Corp.</b>                      | <b>Contractor</b>    | <b>Class Text</b>                                                   | the party dis- | <b>Hiller Car</b> | <b>Distances</b>                                                                               | $\sim$<br>the product of the con- | <b>ATTN:</b><br><b>San Far</b><br>-<br><b>Service</b><br><b>All research</b> |  |  |  |
|                 | Ten Art                       |  |        |                        | <b>COLOR</b>                 | <b>STELLING</b><br>--<br>$\overline{1}$ | ---                  |                                                                     | ÷              |                   |                                                                                                |                                   |                                                                              |  |  |  |
|                 | painter service               |  |        |                        |                              | <b>STATISTICS</b>                       |                      |                                                                     | 7777.5         |                   |                                                                                                | Searcher.<br>-                    | $\sim$<br><b>STATE CAR</b>                                                   |  |  |  |
|                 | and and some of the contract. |  | $-256$ |                        |                              | The property state                      |                      | $\frac{1}{2} \left( \frac{1}{2} \right) \left( \frac{1}{2} \right)$ |                | <b>START</b>      | $\frac{1}{2} \left( \frac{1}{2} \right) \left( \frac{1}{2} \right) \left( \frac{1}{2} \right)$ |                                   | Kind Americans and Control                                                   |  |  |  |
|                 | <b>CONTROLLED HOMES</b>       |  |        |                        |                              | -- -                                    |                      |                                                                     |                |                   |                                                                                                | <b>Service</b>                    | <b>Show</b>                                                                  |  |  |  |
|                 | car com                       |  |        |                        |                              |                                         |                      |                                                                     |                |                   |                                                                                                | $-$                               | <b>STEWART</b><br>$-$<br>$-$<br>There will be the con-<br><b>Contract</b>    |  |  |  |
| <b>COMPANY</b>  | <b>CAR CAR</b>                |  |        |                        | <b>MONTH ROOM IS NOT</b>     |                                         |                      |                                                                     |                |                   |                                                                                                |                                   |                                                                              |  |  |  |
| <b>CALL INC</b> |                               |  |        |                        |                              |                                         |                      | counts.                                                             | <b>STATE</b>   | <b>HARA</b>       | <b>COMPANY</b>                                                                                 | <b>SOFT</b>                       | AT THE<br><b>THE PAID</b><br><b>TOTAL</b><br><b>SALE</b>                     |  |  |  |
| Forest Card     |                               |  |        |                        |                              |                                         |                      |                                                                     |                |                   |                                                                                                |                                   |                                                                              |  |  |  |
| <b>CARL ARE</b> |                               |  |        |                        |                              |                                         |                      |                                                                     |                |                   |                                                                                                | ×                                 | <b>Barbara</b><br><b>CONTRACTOR</b>                                          |  |  |  |
|                 |                               |  |        |                        | <b>SEARCH GROUND TOWER !</b> |                                         | ---                  |                                                                     |                |                   |                                                                                                | 1 inches                          |                                                                              |  |  |  |
|                 |                               |  |        |                        |                              |                                         | <b>The State Ave</b> |                                                                     |                |                   |                                                                                                |                                   |                                                                              |  |  |  |
|                 |                               |  | $-75$  |                        |                              |                                         |                      | $-$                                                                 | $-$            | $\sim$            | $\frac{1}{2} \left( \frac{1}{2} \right) \left( \frac{1}{2} \right) \left( \frac{1}{2} \right)$ | <b>STANDARD</b>                   |                                                                              |  |  |  |
|                 |                               |  |        |                        |                              |                                         |                      |                                                                     |                |                   |                                                                                                |                                   |                                                                              |  |  |  |
|                 |                               |  |        |                        |                              |                                         |                      |                                                                     |                |                   |                                                                                                |                                   |                                                                              |  |  |  |
|                 |                               |  |        |                        |                              |                                         | .                    |                                                                     | м              | ٠                 |                                                                                                |                                   |                                                                              |  |  |  |
|                 |                               |  | $-75$  | <b>SOF</b>             | $\sim$                       | ÷                                       |                      | $\sim$                                                              |                | --                | $\sim$                                                                                         |                                   |                                                                              |  |  |  |
|                 |                               |  |        |                        |                              |                                         |                      |                                                                     | ۰.             |                   |                                                                                                |                                   |                                                                              |  |  |  |
|                 |                               |  |        |                        |                              |                                         |                      |                                                                     |                |                   |                                                                                                | <b>SALESMAN</b>                   |                                                                              |  |  |  |

Calendar - the general view

Sales can add a new trip from a **Calendar** section in 2 ways:

- 1.By using NEW TRIP button located at the bottom of the page
- **ADD TRIP** 2. By right-clicking the mouse on the square which will bring button.

If the user hovers the mouse over **CREW** assigned crew will show up information such as:

- Crew name/surname and the aircraft position.
- Contact details (if inserted into crew profile).
- Warnings about expired endorsements, airport discontinuity or FTL violations.

In a tab **TRIP** sales can add a **quotation** number and its **price**, then print sales documents by rightclicking with the mouse on the selected flight.

### **SCHED**

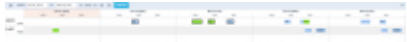

#### SCHED page overview

**SCHED** is the functionality allowing you to build and manage the schedules. Functionality is designed with Airlines in mind. However, it still can be used by business and charter operators to build schedules if need be. Currently, the schedules can be created on the **Virtual Aircraft only**. The aircraft can be switched after the schedule is published.

| Rogers<br>37 Dec 2014          | $\mathbb{R}$        |                     | <b>Group</b> 4                     |                      | <b>Holodon</b>                         |       | Trip Trane |                      | <b>Kall Text</b> |                |
|--------------------------------|---------------------|---------------------|------------------------------------|----------------------|----------------------------------------|-------|------------|----------------------|------------------|----------------|
| Glass<br>Pempulan<br>Schoolake |                     | 21 Dec 2014<br>e.e. | in control<br>Report entertain cro | $\equiv$<br>監視局<br>밉 | $\overline{\phantom{a}}$<br>eesy<br>e. | PAC   |            | $\frac{1}{2}$        | Scheduled        | $\overline{a}$ |
|                                | buy tour: 11081 No. | 57.76               | Aldin                              | ADE 5.               | t/is                                   | ALC N |            | <b>Early Artists</b> |                  |                |
| TOWN                           | <b>DOM</b>          | 1011                | <b>ETWA</b>                        | <b>UUTUR</b>         | 123                                    |       | D          | $+ 8$                |                  |                |
| $-2 - 2$                       | <b>BAG</b>          | 3130                | <b>HOPM</b>                        | EPVA.                | 13.00                                  |       | D          | $+$ $+$              |                  |                |
| $-1$ $-1$ and                  |                     | $14.56 - 1$         | EPus.                              | <b>LAURUR</b>        | 1446                                   |       | D          | + =                  |                  |                |
|                                | H 2 BAW             | 京野                  | <b>DOM N</b>                       | EPVM                 | 13.70                                  |       | D          | $+$ $+$              |                  |                |

'New Schedule' window

In order to build a new schedule you need to perform the following steps:

- 1. Click on **NEW SCHEDULE** button
- 2. Insert the timeframe of the schedule (**From** and **To**), select the Aircraft, schedule Rotation (weekly, biweekly, triweekly) and the Trip Type
- 3. Choose the **Client** if applicable. In order for the Client to be populated, it needs to be added in the Phonebook and you need to type in the first 2 letters of Client's name
- 4. Select the days on which the schedule should repeat (Mon-Monday, Tue-Tuesday, etc)
- 5. In the **Schedule** section you can insert the flight details. To add the next flight within the same schedule click on a **+** and the second line will be available. In the second line, you can also select a **'Day Shift'** number which means shifting your order for the selected number of days forward. I.e. if you select +1 and the order is supposed to start from Wednesday, then the order will start from Thursday.
- 6. Click 'Add Schedule' button to save new Schedule

Once the schedule is saved, the flights are displayed as blue squares - MAN2

You can click on the flight and perform further actions, such as **modifying the schedule** or **deleting it**. You can select more than one flight by holding **Shift/Ctrl** buttons on the keyboard and clicking on the flights or by using  $\left| \right|$  SELECT FLIGHTS option.

Clicking on  $FLT1$  will display the flight details in the bottom 'Status Bar'.

#### **New schedule is not visible to OPS teams in OPS section until the flights are published**

Option is there to publish the **selected flights** of the schedule.

It is possible to modify selected **flights** or a number of flights or modify **pairings**.

For more information regardint this feature, please check [THIS](https://wiki.leonsoftware.com/leon/sched) link.

### **Quotes**

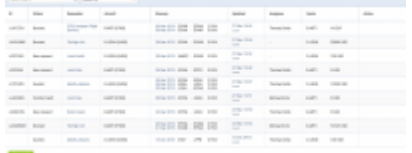

Requests/Quotes - the view on the list of quotes

On the main page of the **Requests/Quotes** panel you can see the list of **Quotes** downloaded from **Avinode** as well as those created in Leon.

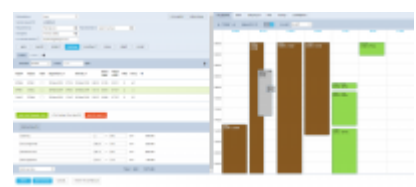

Requests/Quotes - the quote edition page

The main page of the **RFQ - Request For Quote** page is divided into **2** sections, which show all details in a transparent way:

- 1. RFQ details with options of adding & managing the quote.
- 2. Displaying the quote in Calendar, managing the Checklist, PAX and other options.

Right below request details & quoting options you can find **Trip details**: Aircraft registration, Price, ADEP, ADES, TBA checkbox, Departure time LT, Arrival time LT, Block Time, Flight Time, PAX number and Ferry flight indication.

By clicking the **+** icon you can add a new leg into the existing trip - you can do it also in-between existing flights.

It is possible to change the **Currency** and Leon will recalculate the price in the new currency. The new currency will also apply to the quote's fees (catering, hotel, flight plan, etc…).

It is also possible to schedule a **Fuel Stop**.

You can also set up sending an **Invoice** from Leon's panel 'Requests/Quotes'. Before using this option you need to set up in [Documents Manager](https://wiki.leonsoftware.com/leon/documents-manager) a new template **QUOTE INVOICE** - you can set up multiple different templates and re-arrange them the way you want (using HTML & CSS). You can also use Leon default template pdf.

For more information about 'Requests/Quotes' panel please check [THIS](https://wiki.leonsoftware.com/leon/sales) link.

### **Bookings**

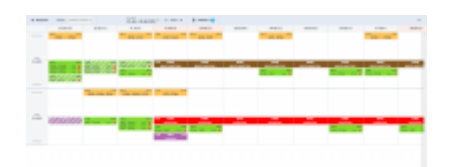

Bookings calendar view

**Bookings** is the Calendar-like section where it is possible to see all the aircraft tasks in one view. 'Bookings' allows viewing all the gaps (availability) in the aircraft schedule and helps the Sales Teams selling the flights.

It is possible to expand the height of the columns if need be. In the aircraft registration column hover

the mouse over the line separating 2 differen aircraft. If you see  $\mathbb{\mathbb{J}}$  icon, hold it and expand.

The 'Bookings' view is divided to filter section at the top and the calendar with the aircraft operations below the filter.

The **top filter** contains such elements as:

這 **REQUESTS** allows switchich view to [Requests/Quotes](https://wiki.leonsoftware.com/leon/sales) section.

**Display** Quotes & Schedule C - option to choose between 'Quotes' only view, 'Schedule' only view and both 'Quotes&Schedule' view. 'Quotes&Schedule' will divide Aircraft row into 'QUOTATION' section (at the top) and 'SCHEDULE' section (below) separated by the line.

- 29 Jan 04 Apr 2020 - option to choose the date range. You can either do it by choosing from the options available in the dropdown or select the range in the available calendar.
- $\leftarrow$  TODAY  $\rightarrow$

67 days

 - Clicking on **TODAY** will limit the view to one day only (today). Using arrows will move the schedule forward/backwards by the number of days chosen in the date range starting from the beginning/end of filtered date. For example, if the date range is 29/01 - 29/02, clicking on right arrow will move it to 29/02 - 31/03

AIRCRAFT 2

- option to filter by aircraft

 - here you can choose preferred airport code (switch between airport ICAO/IATA codes) and the Timezone (UTC/LT).

The **indication of the operations** within the 'Bookings' view is as follow:

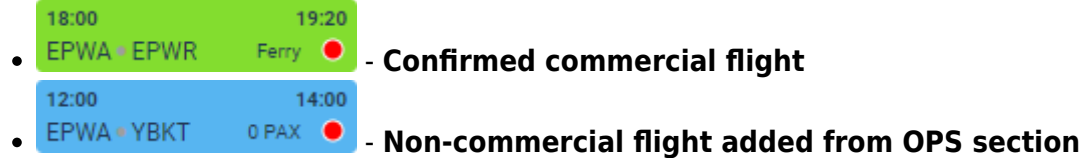

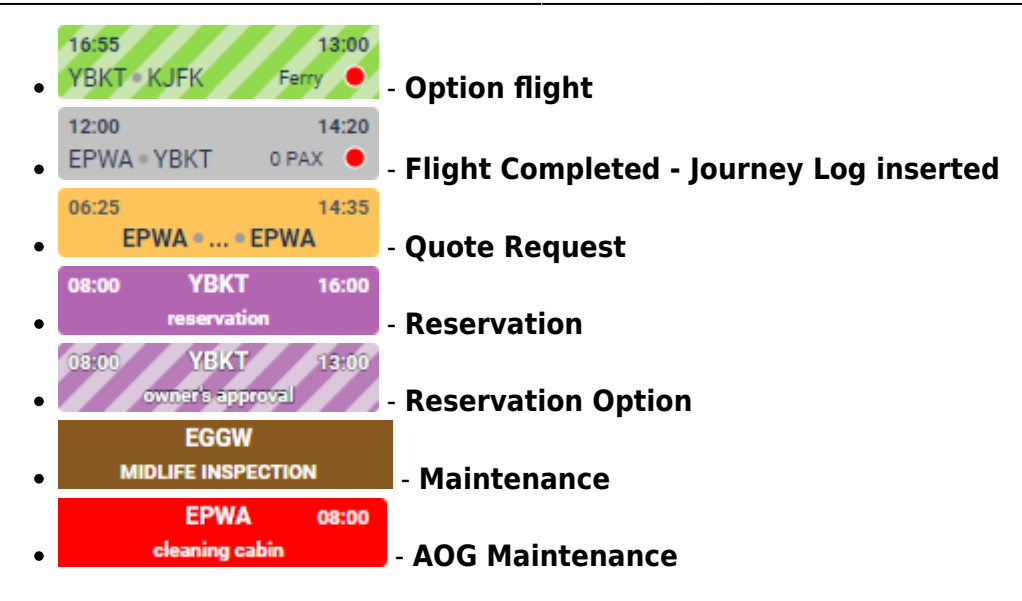

It is possible to add the **Reservation** from this screen. To do so, click on 'ADD RESERVATION' button, fill in the data in the pop-up window and save the changes.

You can also **edit the Flight/Option/Quotation** as long as it was added from the 'Request/Quotes' section.

It is also possible to edit Maintenance/AOG Maintenance and Reservations. Clicking on Maintenance/AOG Maintenance will edit the particular Maintenance in MX > Scheduled Maintenance section. Clicking on 'Reservation' will edit this 'Reservation' in a pop-up window in the 'Bookings' screen.

> **Flights added from OPS section are not clickable in 'Bookings' section.**

### **Adding crew, pax, clients**

#### **Adding Crew**

| $46 - 1.18$<br>11.64.194<br>IN NTTRA<br><b>STATE</b><br>٠<br>t<br>$-1$<br><b>CALLS</b><br><b>START</b><br><b><i>PERSONAL BAYS</i></b><br><br>- 1<br><b>Fails</b> lies<br><b>County</b><br><b>Versent you</b><br>sires 24<br>ċ.<br>٠<br>1104x15 to:<br>$\sim$<br>of some street.<br>4.6<br>1734 |  |  |
|----------------------------------------------------------------------------------------------------|--|--|
|                                                                                                    |  |  |
|                                                                                                    |  |  |
|                                                                                                    |  |  |
|                                                                                                    |  |  |
|                                                                                                    |  |  |
|                                                                                                    |  |  |
|                                                                                                    |  |  |
|                                                                                                    |  |  |
|                                                                                                    |  |  |
|                                                                                                    |  |  |
|                                                                                                    |  |  |
|                                                                                                    |  |  |
|                                                                                                    |  |  |

Adding new crew to Leon

Adding new crew to Leon can be done from a tab **CREW** by clicking the icon **placed right next to** crew names.

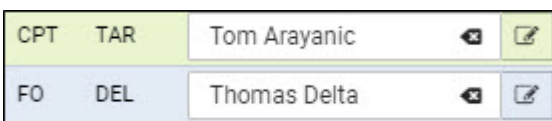

In an User Edit screen you need to insert a few mandatory details, such as: Name, Surname, Code, Permission group, Login and Sex. All other details are optional.

You can also add **passport** details from this screen (1 or more) and attach a pdf scan.

Section **Ratings** allows to add appropriate aircraft positions to each new crew.

The alternative ways of adding new crew to Leon are explained chapters [Crew Members](https://wiki.leonsoftware.com/leon/crew-members) & [Users.](https://wiki.leonsoftware.com/leon/users)

#### **Adding Pax**

|                                                                                                    | <b>THE FREE</b> |                         |  |  |                |  |   |  |        |  |  |
|----------------------------------------------------------------------------------------------------|-----------------|-------------------------|--|--|----------------|--|---|--|--------|--|--|
| mi                                                                                                    |                 |                         |  |  |                |  |   |  | ì      |  |  |
|                                                                                                    |                 |                         |  |  | $11.44 - 44.4$ |  |   |  |        |  |  |
| $\frac{\partial \mathcal{L}_\mathbf{z}}{\partial \mathcal{L}_\mathbf{z}} = \frac{\partial \mathcal{L}_\mathbf{z}}{\partial \mathcal{L}_\mathbf{z}} = \frac{\partial \mathcal{L}_\mathbf{z}}{\partial \mathcal{L}_\mathbf{z}} = \frac{\partial \mathcal{L}_\mathbf{z}}{\partial \mathcal{L}_\mathbf{z}} = \frac{\partial \mathcal{L}_\mathbf{z}}{\partial \mathcal{L}_\mathbf{z}} = \frac{\partial \mathcal{L}_\mathbf{z}}{\partial \mathcal{L}_\mathbf{z}} = \frac{\partial \mathcal{L}_\mathbf{z}}{\partial \mathcal{L}_\mathbf{z}} = \frac{\$ |                 |                         |  |  |                |  |   |  |        |  |  |
|                                                                                                    |                 |                         |  |  |                |  |   |  |        |  |  |
| 는                                                                                                    |                 |                         |  |  |                |  |   |  |        |  |  |
|                                                                                                    |                 |                         |  |  |                |  |   |  |        |  |  |
|                                                                                                    |                 | <b>Brake of storage</b> |  |  |                |  |   |  |        |  |  |
|                                                                                                    |                 |                         |  |  |                |  |   |  | ٠<br>٠ |  |  |
| <b>TREFFECIAL</b>                                                                                                    |                 |                         |  |  |                |  | ¢ |  |        |  |  |
| <b>Science Science</b>                                                                                                    |                 |                         |  |  |                |  |   |  |        |  |  |
| 10081911                                                                                                    |                 |                         |  |  |                |  |   |  |        |  |  |
| <b><i><u>START</u></i></b>                                                                                                    |                 |                         |  |  |                |  |   |  |        |  |  |

Adding a new passenger to Leon

If you want to add a new passenger to database just click  $\Box$  and a new pop-up window will show up where you should input details. Passenger's characteristic (his favourite dishes, drinks or dislikes) will appear on Trip Sheet document.

To add a new passport click a green icon and fill in fields with details. You can also add a scan of a passport and mark which one should be a **Default** passport.

If a new passenger should be assigned to a certain **Company** you can do it by typing a 1st letter of a company name.

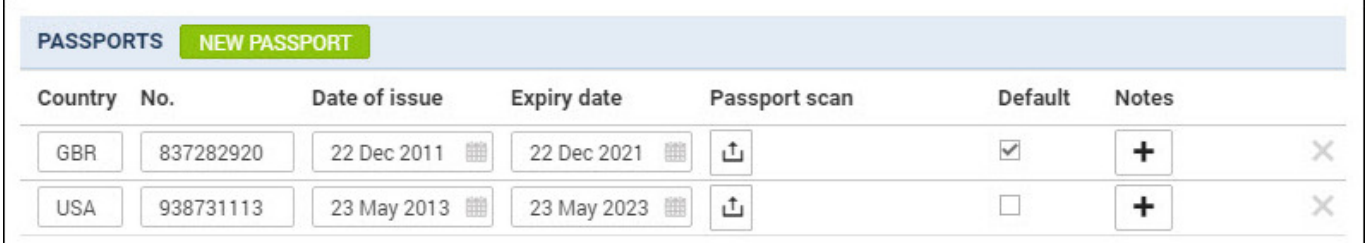

If a passenger is under 2 years old he/she will appear in the tab PAX as **(I)**. If between 2 and 12 years old - as **(C)**. If you hover the mouse over PAX number in either OPS or Calendar section that information also appears.

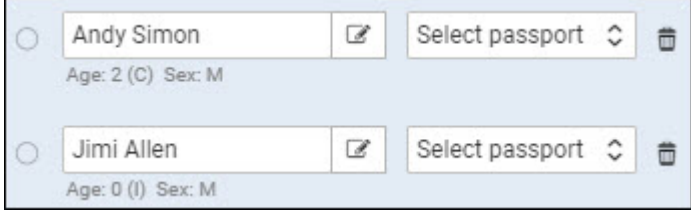

If you need to add some extra information to an existing passenger that is already assigned to a flight you can do it by clicking on **'Edit in phonebook'** link. This will redirect you to the Phonebook where the data can be filled in.

To mark a **Lead Passenger** (who can be an aircraft owner or a company president) mark a checkbox right under the

If you want to remove a passenger from the list just click **X** on the right.

#### **Adding Clients**

If you wish to add a new person/company to the list, use one of the links: **New person** and **New company**. Both screens look very alike. There is a small difference in general information data (i.e. you can add SITA or AFTN address to company). All mandatory fields marked with the red asterisk need to be filled in. The other details are optional.

 Both: a new person and a new company can be marked as **client**. Clients can be assigned to a particular trip when adding a new flight from a section OPS > [CALENDAR.](https://wiki.leonsoftware.com/leon/calendar) The same can be done when adding a new trip from SALES  $>$  [Calendar](https://wiki.leonsoftware.com/leon/planned-flights) (the old sales version).

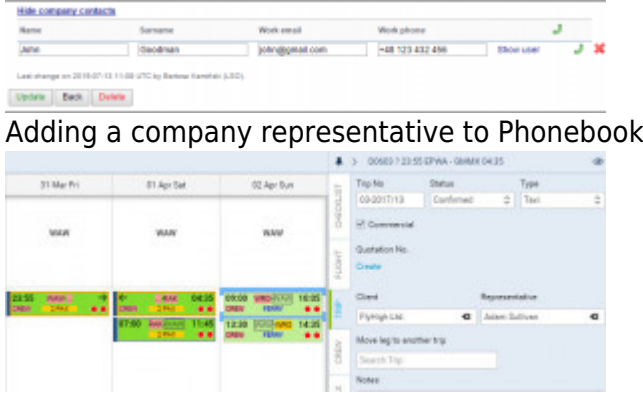

Assigning a company representative to the trip

When adding a **New Company** you can add the **company contact / representative** at the same time.

In the **Phonebook** you need to edit previously added **Company** (or add a new one). At the bottom click **Show company contacts** and add details: name, surname, email address & phone number.

By clicking you can add more contacts. Click 'Update' to save changes.

In a section OPS > CALENDAR edit a trip and in the tab TRIP (right-hand filter) type first letter/letters of the client (company), select it from the drop-down box and then a new field **Representative** will show up. Click on this new field and Leon will show available names of people marked in the Phonebook as 'Representative' - select the name and Leon will show it on sales documents (Flight Brief and Charter Contract).

To **delete** a person/company from the phonebook, you need to go to **Tab "Phonebook"** and edit a name you wish to remove. At the bottom of edit profile screen you will see "Delete" button - press it and confirm to complete the process.

Sales can also add a new **trip/quote** from a section Sales > Calendar. This page allows quick identification where the fleet is on a particular day or within selected period of time.

To add a new trip either click on the blank field with airport code or click  $\cdot \cdot$  and choose one of two options: add trip or **aircraft reservation**. In this section there is no option to add crew, so Leon does not show FDP warning as long as the crew is added to the trip by OPS.

Apart from adding trip details you can also set up here sales checklist, takeoff & landing emails (for reports sent by Leon) and notes. You can also select handling agents, pax and add catering information.

Tab **Quotation** can be used if you work with quotes. More information regarding this topic can be found under [THIS LINK](https://wiki.leonsoftware.com/leon/quotations).

Section 'Calendar' also shows **scheduled maintenance** (brown colour for MX, red for AOG) added by 'Ground' staff.

### **ADD-ONS**

Go to a section Settings > Add-Ons to configure Leon integrations with the softwares as below (the list is not full):

- **MyHandling** software to service Handling Requests.
- **SchedAero** charter sales management system.
- **CAMP** maintenance software.
- **EuroFPL** software to flight planning and navigation.
- **PPS** flight planning software.
- **RocketRoute** flight planning & management software.
- **Eurocontrol** air traffic management.
- **Centrik** managing Risk, Safety, Compliance, Manuals, Documents, Meetings, Training and more.
- **UVair** products and services for the general aviation industry.
- **Aero CRS** a cloud based system for managing and operating a small-medium airline scheduled or charter based operation.
- **Avinode** world's largest online Marketplace for buying and selling private air charter.
- **Delisky** leading provider of VIP in-flight catering services to private & business jet operators.
- **FRMSc SAFE** a computer program that allows a range of factors influencing alertness in aircrew to be evaluated.
- **UvGO** a program to create and file flight plans for domestic, regional, and intercontinental routes.
- **Videcom** compliant Airline Reservation System providing Inventory Hosting, IATA Eticketing, Internet Booking Engine, GDS Distribution, Codeshare and Interline connections.

### **Timeline**

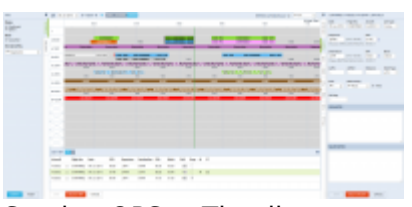

Section OPS > Timeline

**Timeline** view allows OPS department to quickly answer the question **"what is happening with the fleet right now?"**. It is particularly useful for flight-watching. If you either add Flight Watch times to Leon manually or use MVT emails import option - in Timeline you can check your fleet movement.

There are number of time-filtering options, such as: Calendar where you can choose the date, set to current date by default, TODAY button with which you can change the date forward (right arrow) or backward (left arrow), a checkbox 'Refresh automatically' - if this checkbox is ticked, the green line will refresh automatically. If it is unticked, manual refresh is needed, 'Time-range' view - here you can choose i.e."6h" to see 6h worth of activities on one screen.

### **Commercial orders**

It is possible to add a **long-term flight schedule** to the system. It can be a week-long, month-long or even a few-months-long schedule. This is when you can use section Sales > Commercial Orders.

| Replik: ABCDE v Alcoft Attn v Robins week)<br>Tues<br>Tel: Invit-land<br>Tue-Ob Wed-Cli Thu-Hi Fit-St Sat-Rt Sun-Cli<br>Mon (T)<br>Gen<br>68<br>$\Box$<br>α<br>9<br>$\Box$<br>- 0<br>$\sim$ |                       |                       |  |                         |          |                     |  |
|----------------------------------------------------------------------------------------------------|-----------------------|-----------------------|--|-------------------------|----------|---------------------|--|
| $-3-8-7$                                                                                                    |                       |                       |  |                         |          |                     |  |
| Fingled Ker.                                                                                                    | Destin't \$73 million | AM E                  |  | U.S. Distance CIET ALTS | $11 - 3$ |                     |  |
| <b>TH</b>                                                                                                    | 0 - REN NAM CM 1930 B |                       |  | 1000                    |          | $\Box$ $J \times K$ |  |
| <b>ISSN</b>                                                                                                    | ÷.                    | 19:30 CA INAM 29:30 S |  | 00210-0                 |          | □ コノ丼               |  |
| New leg                                                                                                    |                       |                       |  |                         |          |                     |  |
| 54,541                                                                                                    |                       |                       |  |                         |          |                     |  |
|                                                                                                    |                       |                       |  | ×                       |          |                     |  |

Adding a commercial order

Before adding a new **Commercial Order** you will need to enter a **Season** to specify period of time within which the schedule should take place. Go to Sales > Seasons and click on **Add new season** icon. Enter the name of the new season (i.e. Summer 13, Winter 13, etc.) and define a period of time (how long should the season last).

By clicking **New schedule** icon, a new pop-up window will show up. A period of time for the new order will be copied from 'Season' definition but it can be changed. Select aircraft and the days of flights (i.e. 1, 3, 5 for Monday, Wednesday and Friday). After adding flight number you can optionally select 'Day SHT' (Day shift), which means shifting your order for selected number of days forward.

I.e. if you select **+1** and the order is supposed to start from Monday (a box '1' is ticked), then the order will start from Tuesday. Selected STD/STA times and ADES/ADEP details will get automatically exported to the 'Flights List' page.

**Manual changes** in schedule to a sector initially generated through commercial order, breaks its link to that commercial order schedule. In other words - once you change anything in the schedule and then delete the commercial order - that flight will **not get deleted** along with all the other flights

### **CREW PANEL**

| ij | and constructions in the models in the<br>-2 | Tom did<br>1. 2.00 E . 0 000 C | <b>CONTRACTOR</b> | --- | <b>STATISTICS</b> |  |
|----|----------------------------------------------|--------------------------------|-------------------|-----|-------------------|--|
|    | $-1$                                         | <b>STATE</b>                   | w                 | г   |                   |  |
|    |                                              |                                |                   |     |                   |  |

Crew Panel - rostering tool in Leon

The new **Crew Panel** has been implemented for fast, legible and intuitive reading & editing of the roster. It displays all the data you need for the perfect planning of duties for the crew. To add a duty mark a day, right-click with the mouse and select either ADD DUTY or QUICK ADD DUTY.

It is possible to add new Crew members or edit existing Crew members directly from the "Crew Panel". It is also possible to assign crew to flights from this panel.

Leon also will suggest FTL calculations by **highlighting the crew tile** with the following colours:

23:50 **TAN** 181:38 - FTL within limits

 $09-14$ **TAN** 49:47

**TAN** 

65:14

restbefore the flight violation, not enough rest to perform this flight or series of flights

191:08 - FDP violation on the flight

Leon displays **block times** within the crew tile, the top figure being **monthly** block time and the bottom figure being the **yearly** block time.

**Double-click on a flight** will display Crew assigned to this particular sector along with the phone number & email address.

The colour-code in the flights-part of the Crew Panel are as follow:

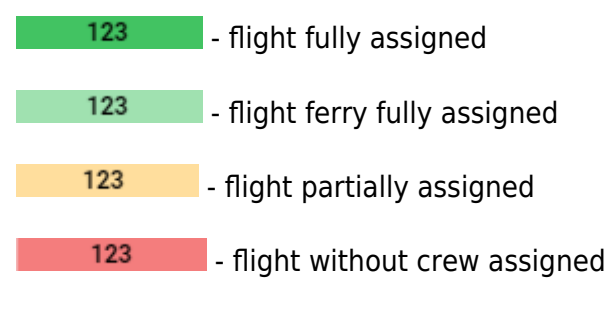

It is also possible to **assign Crew to Option flights**. The colour-coding is a per below:

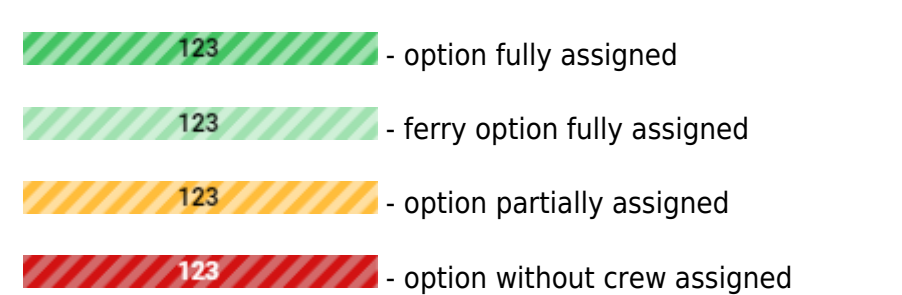

If you wish to assign the same crew to the next sector or series of sectors, it is possible to copy the crew by left clicking on the flight from which the crew should be copied. Then select Copy Crew or use shortcut C and select the next sector/sectors to which the crew should be copied and select Paste Crew or use shortcut V.

In order to copy crew to more than one sector it is necessary to hold Shift or Ctrl key while selecting the sectors to which the crew should be copied.

If the duty is requested by a Crewmember it will be presented as a duty with the red duty label:

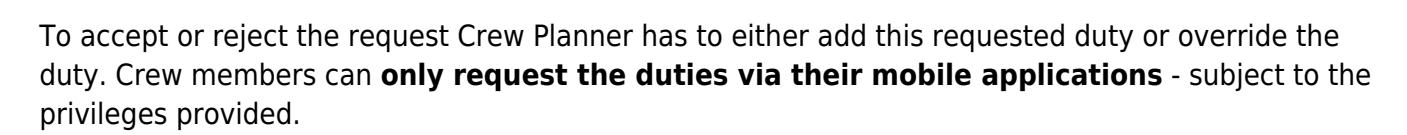

To add a new **Simulator** duty from the Crew Panel - once it is already performed - select date range, crew member, right-click the mouse and select 'ADD SIMULATOR' option.

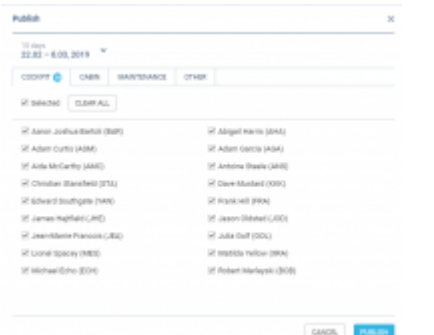

#### Draft publishing pop-up

Once you have added crew to flights, added all duties, made all changes - Leon will mark it all (duties) with pink background indicating it is not visible to the crew and it needs to be published.

To be able to publish added duties you need to set up a drop-down 'Crew Panel' to **Manual Publish**, in **General Settings** section of Leon. Setting it up to **Auto publish** will make all added duties will be published to crew **automatically**.

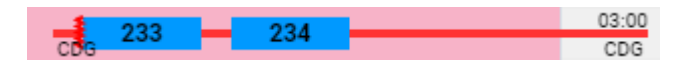

Whenyou are ready to publish changes, click  $\overline{\phantom{a}}$  and Leon will show a pop-up window where you can select a **time range** and **crew members**.

After clicking 'Publish' you will see the progress bar and after a few seconds publication will be completed.

You can also use the old version of Leon crew duties panel.

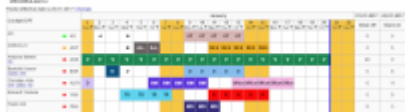

Section Crew Duties - the main view on the roster

Leon allows you to **plan crew duties** according to your own created duty-types. By going to a section Settings > Duties Setup (tab Definition) you can define duty types, name them, select a colour to appear in the roster and assign them to your crew.

Tab **Functions** should contain all aircraft on which duties are being performed. By clicking 'Add/Edit' duty function you can specify which crew ratings should appear in the crew-duties table.

Duties roster can be planned in 2 available modes:

- **Actual** where all changes get exported to crew straight away.
- **Draft** where you can plan duties before publishing them (for particular crew members, within a selected period of time).

In both modes you can copy already added duties to other crew members. You can view **days off** assignement violation (once it's turned on in the filter).

In this section you can also monitor **crew currency**(read more about this topic [HERE\)](https://wiki.leonsoftware.com/leon/duties-setup).

A section where you can also add crew duties (the same defined in Definition) is [Crew Activities](https://wiki.leonsoftware.com/leon/crew-activities).

### **Endorsements**

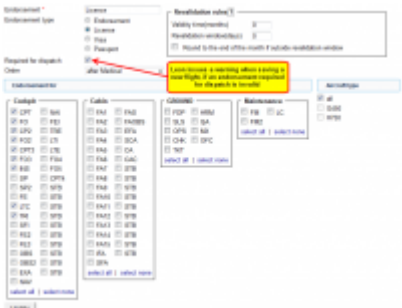

Adding a new endorsement

Tracking crew **Endorsements** in Leon is a very helpful function. You can store scanned documents: licences, medicals, visas, etc. You can also specify which documents are required to be valid for dispatch (if invalid, Leon will show a warning when saving a new flight). You can designate a person/persons responsible for **managing endorsements** - they will be **notified** about upcoming endorsements expiration. Your crew can be notified about it as well.

First step is defining an **Endorsements List** (section Settings > Crew Endorsements), where you add name, type, decide what aircraft type it should apply to , what crew positions it applies and validity date. A tab **Mailing Rules** allows sending automatic email notifications about endorsements expiry date to selected people (Managers or OPS) as well as to endorsements owner (a particular crew member) according to defined time intervals.

You can also add **Endorsements for Airpots** (section Crew > Endorsements for airports): airport brief, practical training & online training.

### **MX**

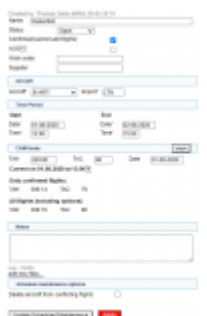

Adding new maintenance

Section MX > Scheduled Maintenance can help you **schedule aircraft maintenance**, which will be visible to OPS department in Calendar screen. It is also possible to set CAM limits so that Sales department can view available number of flight hours before scheduled maintenance.

If you want to add a new maintenance, click on the icon '**Add new scheduled maintenance**' to get a new window which needs to be filled in with mandatory details: aircraft type, registration number, airport (where the maintenance will take place), start date & time, end date & time.

Added scheduled maintenance dates are visible in the 'Calendar' screen (not visible in 'Flights List') as brown squares. If maintenance is not confirmed (option) squares are stripy-brown. Maintenance defined as AOG appears in red colour.

You can also add **HIL** (Hold Items List) to Leon - this topic is described in more details [HERE](https://wiki.leonsoftware.com/leon/hold-item-list).

### **WIZARD Report**

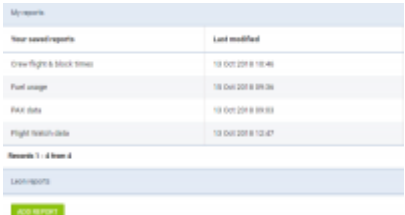

Report Wizard - the main view on saved reports

**Report Wizard** has been created to replace in the future **Custom Flights List** report. The main aim was to allow quick & easy creating & storing various type of reports in one page (crew flight times, aircraft block hours, fuel usage, PAX data, etc….).

Each created and saved report can be **edited** and **re-arranged** in many ways. Leon users can decide what columns should get displayed in the report and in what order, they can choose period of time for each report and name each report the way they want.

Each Leon user who has the access to the Wizard Report is now able to create and save a report to which no other user will have access.

Selection of different **Scopes** when creating a new report allows generating reports showing all kinds of data: Flights, Positionings, Flights Aggregated Statistics, Trips, FTLs, Invoices or Quotes.

It is possible to generate a long-period reports in Wizard, for more than **90 days**. When generating a new report or editing already saved report in Wizard for a period of more than 90 days, Leon will show **Time range too long** warning, however, you will still be able to generate the report.

Inthe top-right corner of the report screen, under the sharing icon:  $\Box$  a URL link can be generated.

ByClicking **SHARE LINK** and entering the short name of the report, Leon will generate a link, which when inserted into the web address belt of the browser, will download the csv file with the content of the report.

The functionality is mainly aimed at Customers who wish to export data from Leon to various BI systems including Google Data Studio and Qlik.

#### **Other reports**

In Leon there are tens of reports which can be obtained in a section **Reports**. The section is divided into a few sub-sections. The most useful reports are:

- **Crew Block Time** crew block time is displayed for cockpit crew (cabin crew can be included if marked in the filter) and it appears per **aircraft** and per *functions*. The report also shows **Experience time** - pilot's experience before joining a current operator, which can be input in the user's profile (as long as it has been enabled in section [Settings > General Settings](https://wiki.leonsoftware.com/leon/general-settings)).
- **Roster Robustness** allows to monitor a number of **rostered duty changes** which can be a contributory factor to crew fatigue. This report has been added following the EU OPS requirements introduced in February 2016.
- **FTL Sheet** this report generates information about **all duties** done by crew: flights, repositionings, office or standby duties, as well as days off assigned in the section Crew > Duties. Any FTL violations are displayed in red. Values such as 'Rest before duty - Min' & 'FDP - Max' are explained when you hover the mouse over the value.

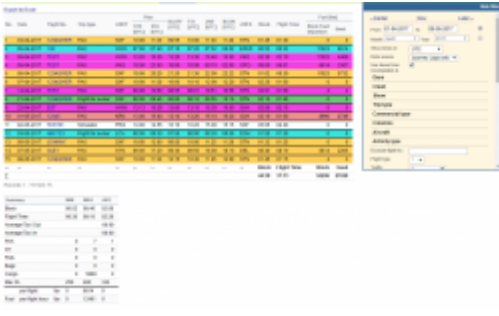

Report 'Custom Flights List' - possibility to generate various data from the plan or journey logs entries

- **FTL Violations** shows all FDP, duty or rest violations along with cumulative times violations in a selected period of time in the filter. All violations displayed in this report are also highlighted in red in the Flights List section (crew codes are in red).
- **Aircraft Flights** select a period of time for which you want to see all flights performed by entire fleet. It is also possible to view **Flight Order** document for each leg. The report also shows **used fuel** data (taken from journey logs) along with number of kilograms/pounds (fuel unit selected in the filter) per flight hour and block hour.
- **Custom Flights List** here you can generate various kind of data. In the filter, apart from period of time, you can select **data source**. Section **Columns** is particularly useful as here is

where you can mark checkboxes, which means columns that should appear in the report. At the bottom of the screen there is always a **Summary** table displayed with minimum (MIN), maximum (MAX) and average (AVG) data: block time, flight time, PAX details, Max FL or Fuel.

- **Airport Categories** this report shows all airports available in Leon (imported from ACUKWIK software). In the filter, you can switch from 'Airport' to 'Custom airfield' to search for airfieds or helipads (usually added to Leon manually upon request).
- **Export to FAA CARI 7** FAA CARI-7 is a computer program that allows you to precisely calculate the cosmic radiation dose.

From: <https://wiki.leonsoftware.com/>- **Leonsoftware Wiki**

Permanent link: **<https://wiki.leonsoftware.com/leon/quick-guide?rev=1581675848>**

Last update: **2020/02/14 10:24**

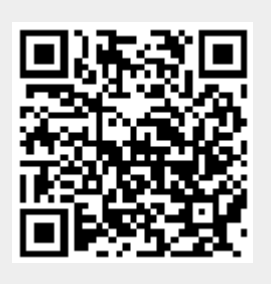